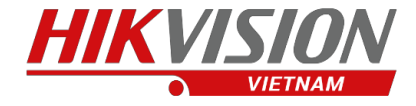

### HƯỚNG DẦN XÓA THIẾT BỊ RA KHỔI TÀI KHOẢN **HIK-CONNECT**

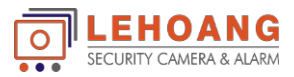

#### **MỤC LỤC**

#### **BƯỚC 1. KẾT NỐI THIẾT BỊ VÀ ĐIỆN THOẠI CÙNG 1 MẠNG LAN BƯỚC 2. DÙNGAPPHIK-CONNECTTRÊN ĐIỆN THOẠI ĐỂ XÓATHIẾT BỊ BƯỚC 3. THÊM THIẾT BỊ VÀO TÀI KHOẢN MỚI**

## **XÓA HIK-CONNECT**

Địa chỉ : 872-872ATạ Quang Bửu, Phường 5, Quận 8, TP.Hồ Chí Minh – Điện thoại: 028 39812099 – Email: [info@lehoangcctv.com](mailto:info@lehoangcctv.com)

#### **1. KẾT NỐI THIẾT BỊ VÀ ĐIỆN THOẠI CÙNG 1 MẠNG LAN**

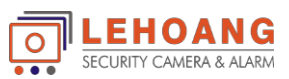

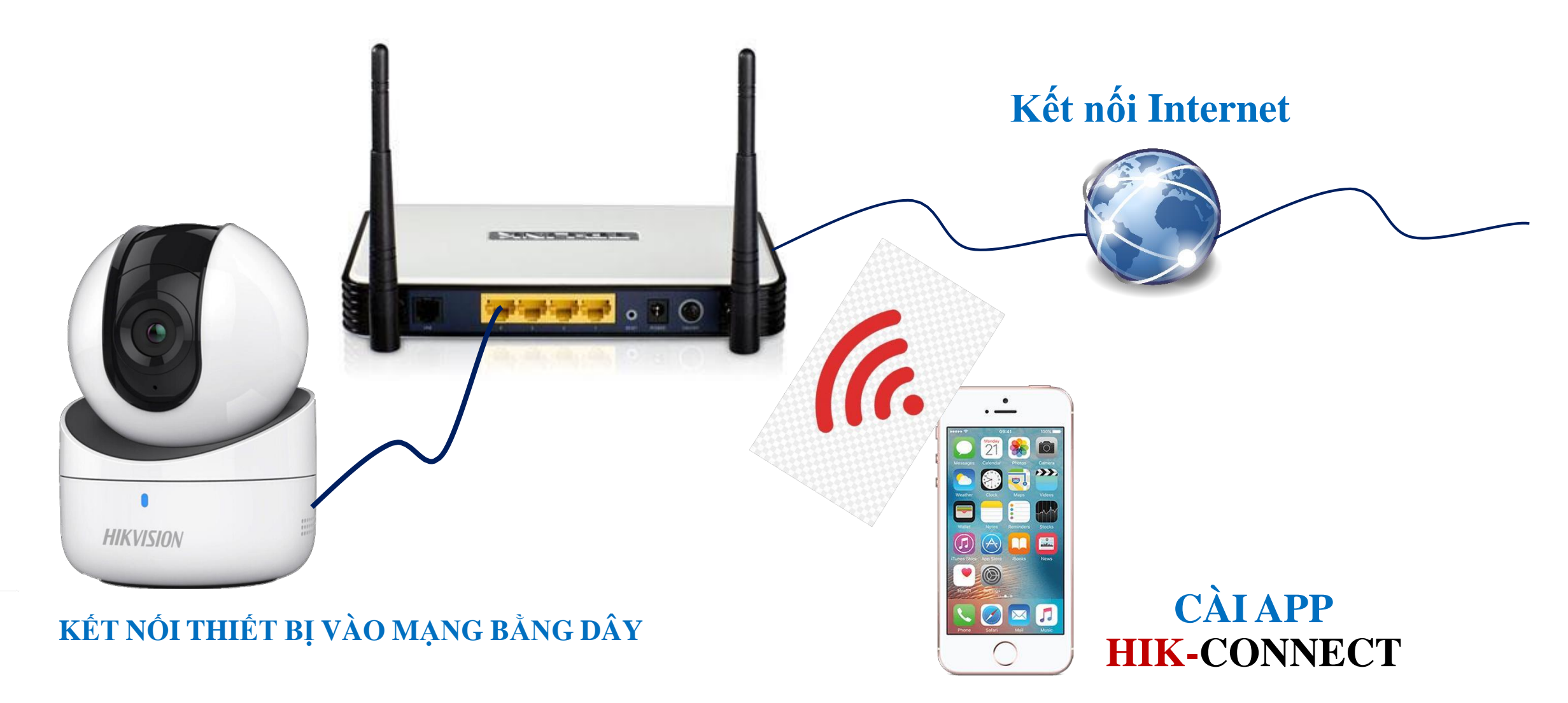

**CHÚ Ý: THIẾT BỊ PHẢI BẬT HIK-CONNECT \* CÁC THIẾT BỊ CHỈ HỖ TRỢ WIFI – GỬI SỐ SERIALVỀ EMAIL[KYTHUAT@LEHOANGCCTV.COM](mailto:KYTHUAT@LEHOANGCCTV.COM) ĐỂ XÓA**

#### **2. DÙNG APPHIK-CONNECT TRÊN ĐIỆN THOẠI ĐỂ XÓATHIẾT BỊ**

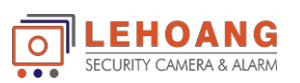

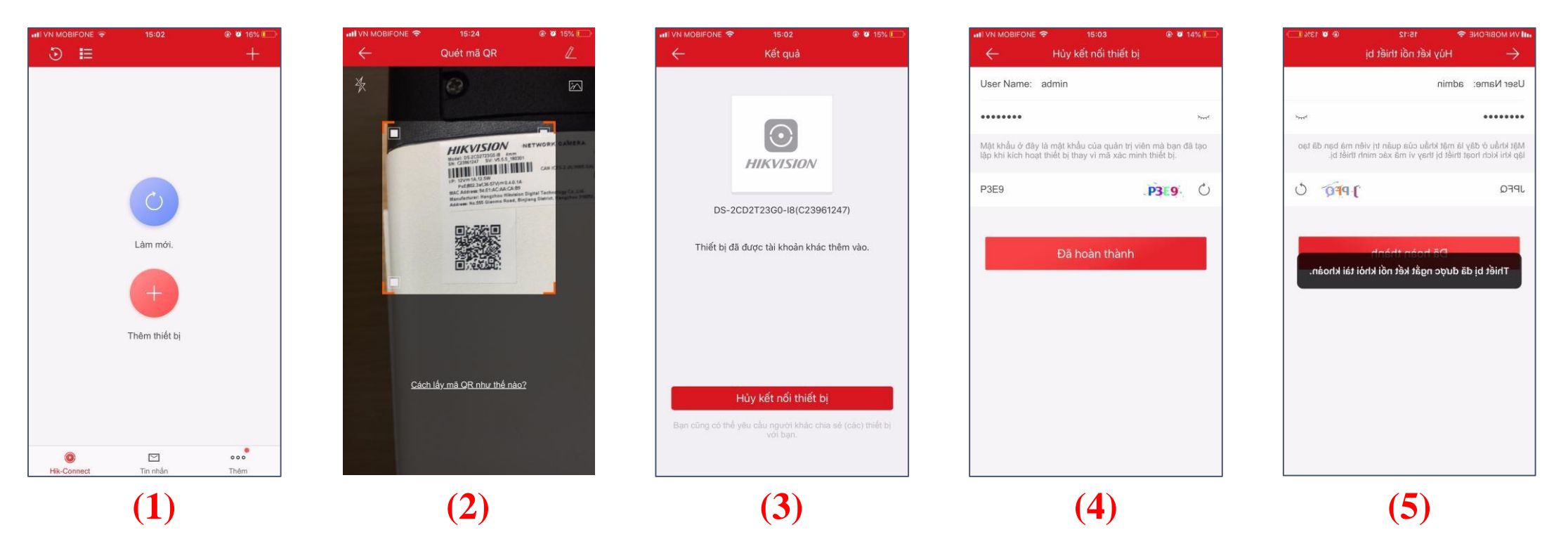

**(1). Chọn "Thêm thiết bị"**

- **(2). Quét mã QR Code hoặc nhập số serial bằng tay**
- **(3). Bấm "Hủy kết nối thiết bị"**
- **(4). Nhập mật khẩu của thiết bị và mã xác minh**
- **(5). Thông báo đã xóa thiết bị thành công**

#### **3. THÊM THIẾT BỊ VÀO TÀI KHOẢN MỚI**

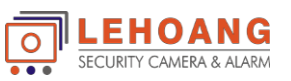

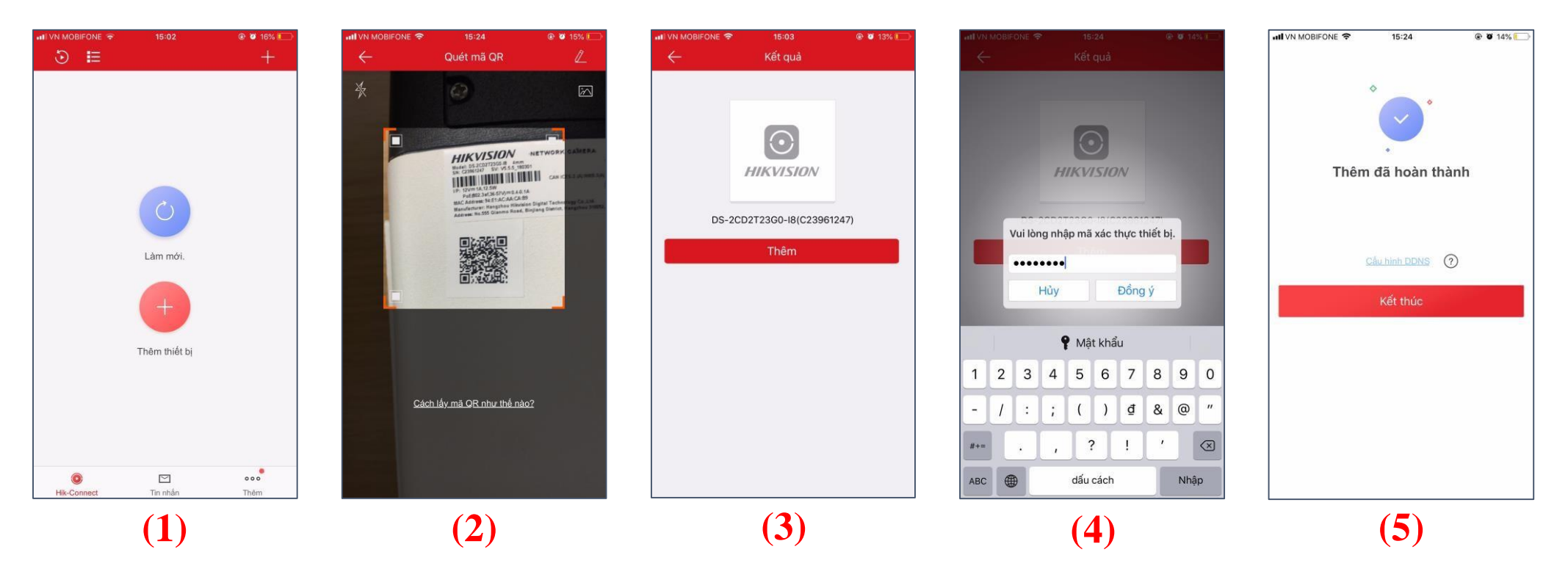

#### **(1). Chọn "Thêm thiết bị"**

- **(2). Quét mã QR Code hoặc nhập số serial bằng tay**
- **(3). Bấm "Thêm" thiết bị**
- **(4). Nhập mã xác thực của thiết bị**
- **(5). Bấm "Kết thúc" để hoàn tất thêm thiết bị**

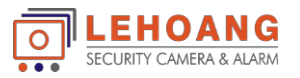

#### **Xóa Tài Khoản Trực Tiếp Trên Đầu Ghi**

Hỗ trợ cho đầu ghi dòng **k** Với version firmware từ V3.5.35 trở lên

Vào Menu --- > Configuration --- > Network --- > Platform Accesss . Click **Unlink** 

Nhập Mật khẩu đầu ghi.

Hiện ra bảng thông báo Unlinked ---- > click **Ok** ( Xóa Thành công )

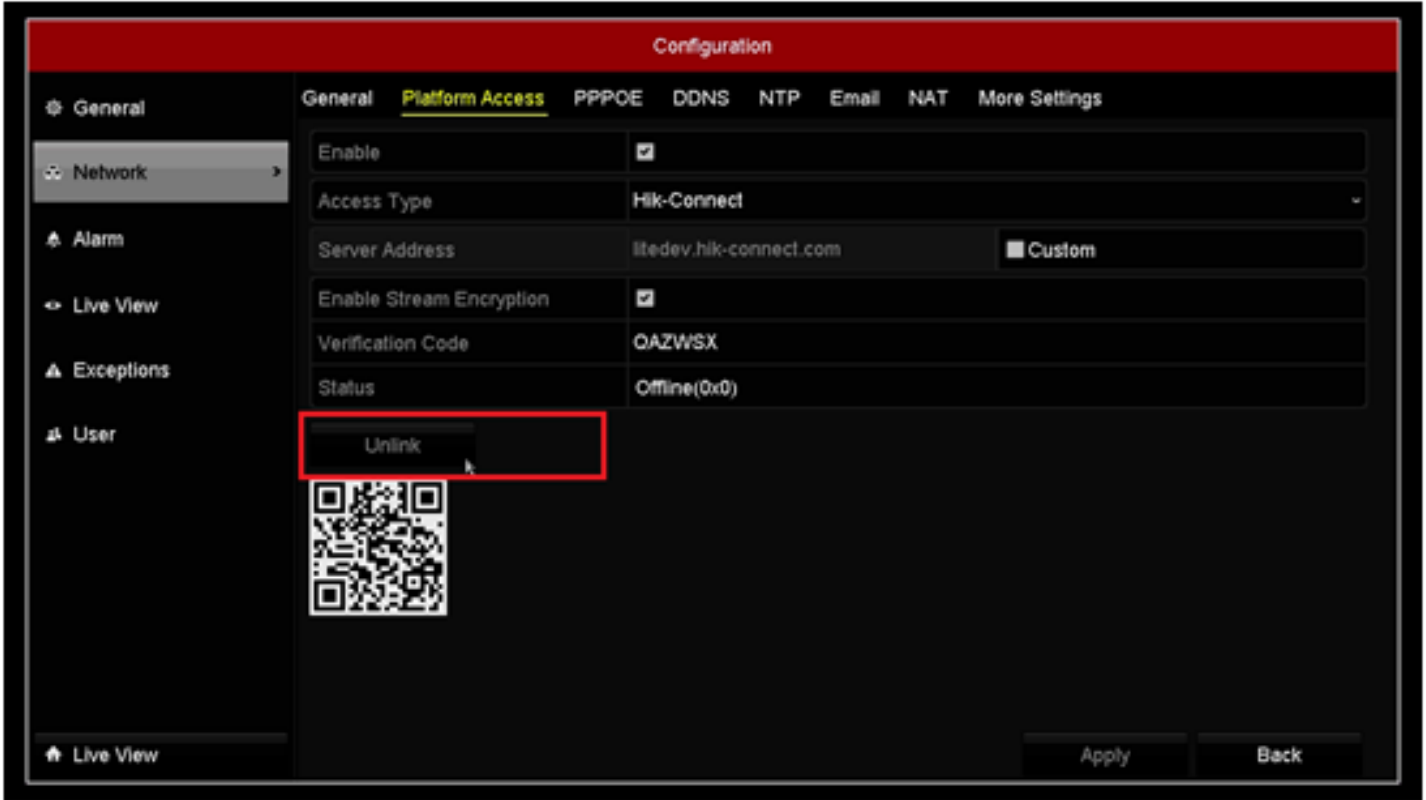

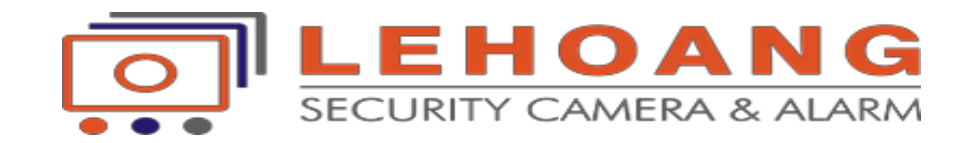

# XÓA HIK-CONNECT

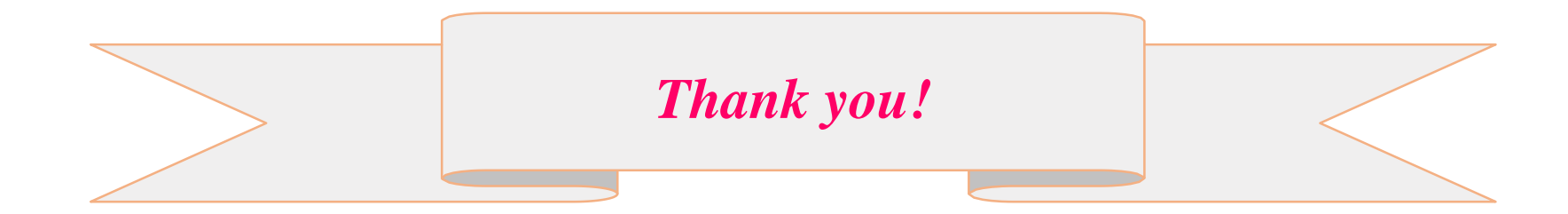